Autor: Maciej Gałecki Data publikacji: 18.12.2020

Poniej przedstawiono podstawowe etapy procesu rejestracji jako osoba bezrobotna lub poszukujca pracy. Szczegóy procesu uzalenione s od aktualnej sytuacji osoby na rynku pracy – jej wyksztacenia, dowiadczenia zawodowego, posiadanych uprawnie i umiejtnoci a take oczekiwa wobec szukanej pracy.

Dla penej rejestracji jako osoba bezrobotna lub poszukujca pracy konieczne jest posiadanie **Profilu Zaufanego** lub **kwalifikowanego podpisu elektronicznego** . W zaczeniu **[instrukcja opisujca sposób](https://slupca.praca.gov.pl/documents/10240/11841826/Instrukcja%20jak%20za%C5%82o%C5%BCy%C4%87%20Profil%20Zaufany.pdf/8d8c2a5d-a62a-4428-9d64-61c3e9917934)  [zaoenia Profilu Zaufanego](https://slupca.praca.gov.pl/documents/10240/11841826/Instrukcja%20jak%20za%C5%82o%C5%BCy%C4%87%20Profil%20Zaufany.pdf/8d8c2a5d-a62a-4428-9d64-61c3e9917934)** .

1. W Praca.gov.pl przechodzimy do grupy usług "Rejestracja/ wyrejestrowanie osoby bezrobotnej lub poszukującej pracy".

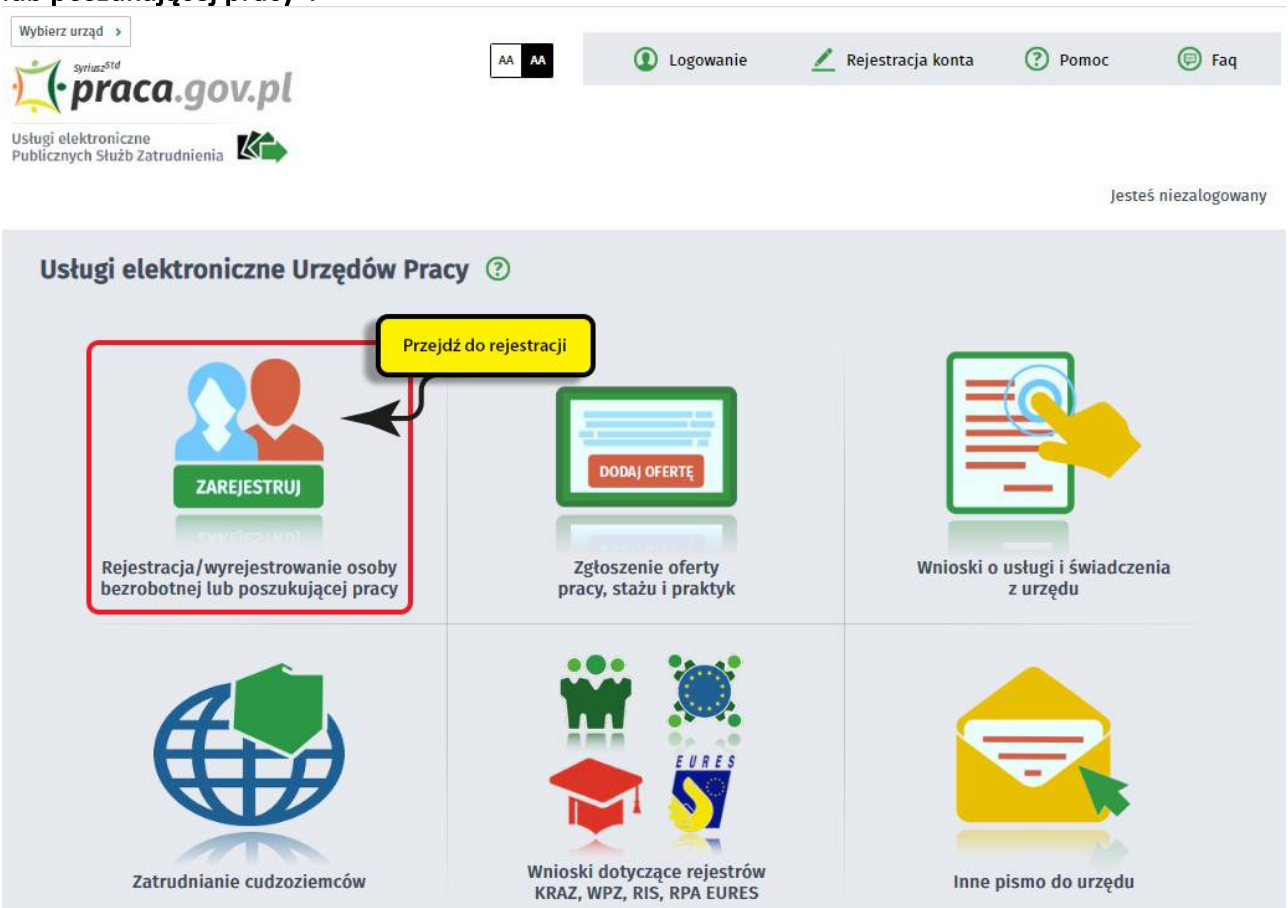

2. Wskazujemy właściwą usługę - "Zgłoszenie do rejestracji, jako osoba bezrobotna lub poszukująca pracy (KRB)".

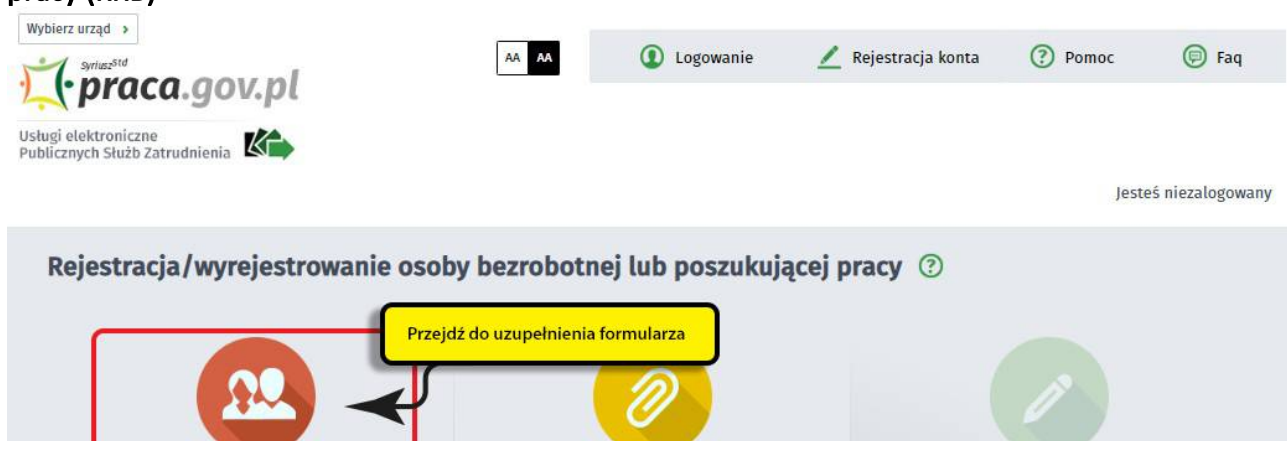

https://konin.praca.gov.pl/ru/rynek-pracy/aktualnosci/aktualnosc 1 / 14

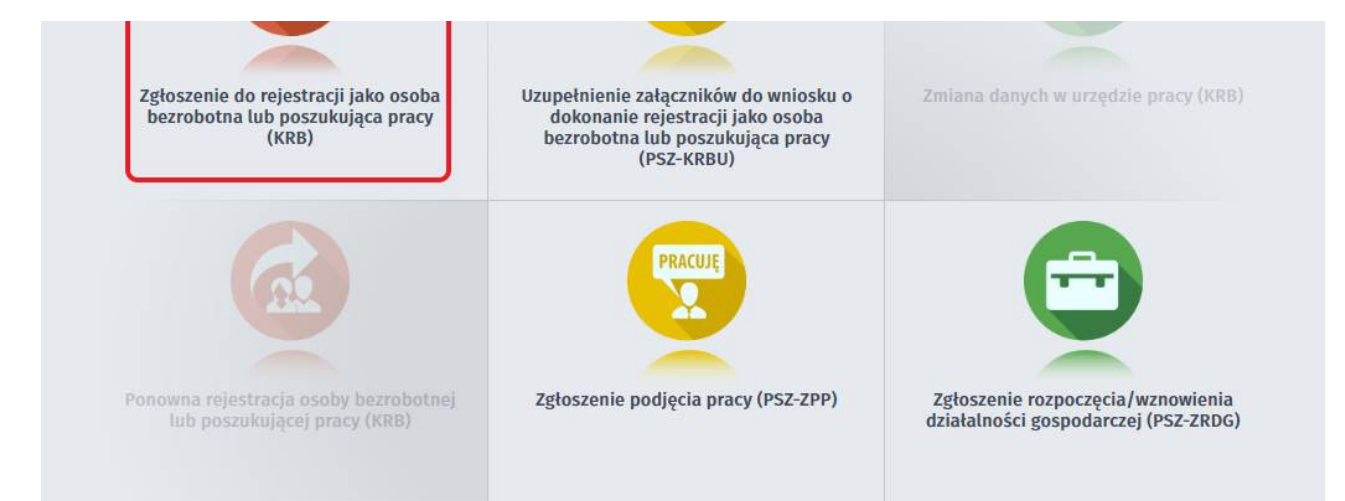

3. Wprowadzamy Powiatowy Urząd Pracy, do którego będziemy kierować wniosek. Aby przejść do dalszej części wniosku naciskamy przycisk "Dalej".

Przed rozpoczęciem rejestracji można zapoznać się z filmem instruktażowym lub Pomocą systemu , które opisują proces rejestracji w sposób elektroniczny.

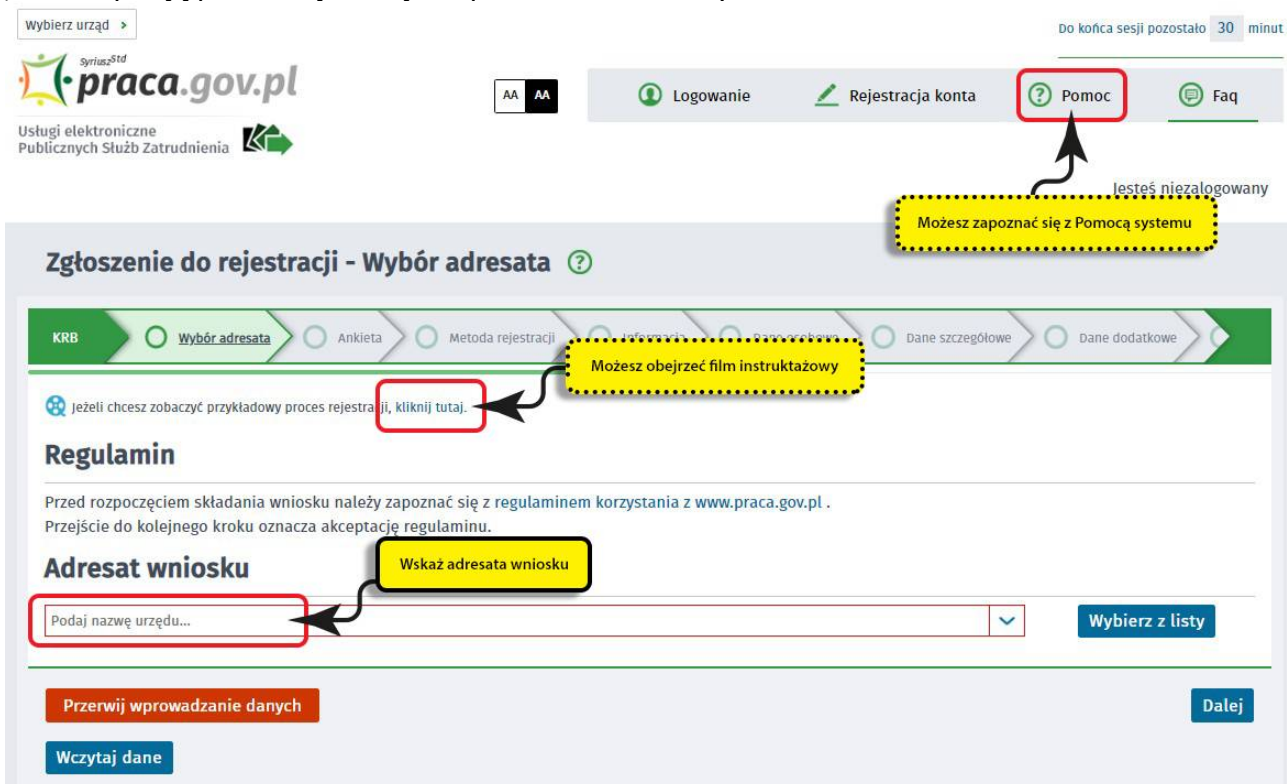

4. Pierwszym krokiem rejestracji jest uzupełnienie ankiety, która pomoże w ustaleniu naszego statusu na rynku pracy. Odpowiedzi na pytania zawarte w ankiecie oraz w dalszej części wniosku muszą być zgodne z prawdą i odpowiadać naszej aktualnej sytuacji na rynku pracy, pod rygorem odpowiedzialności karnej za składanie fałszywych oświadczeń.

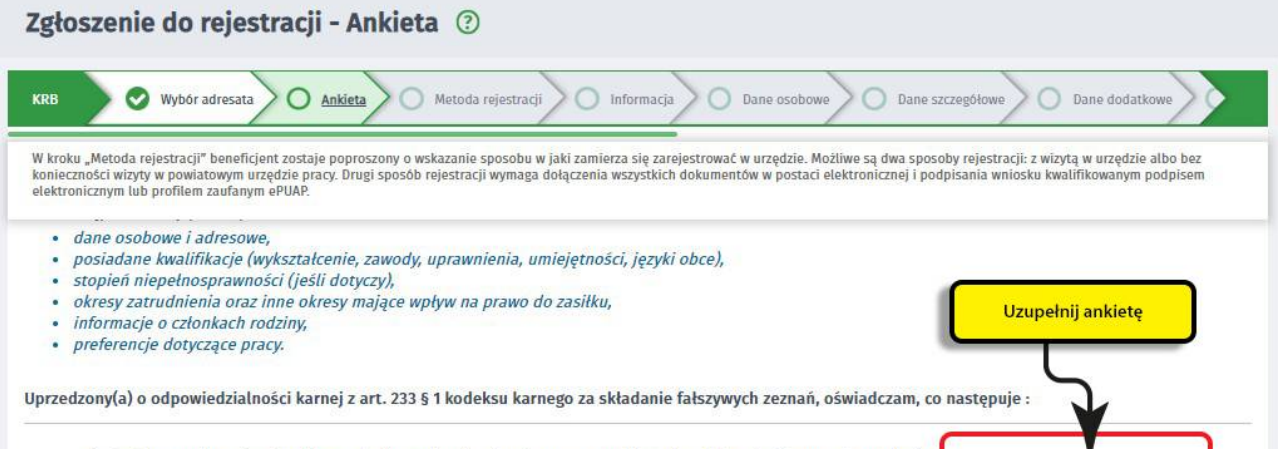

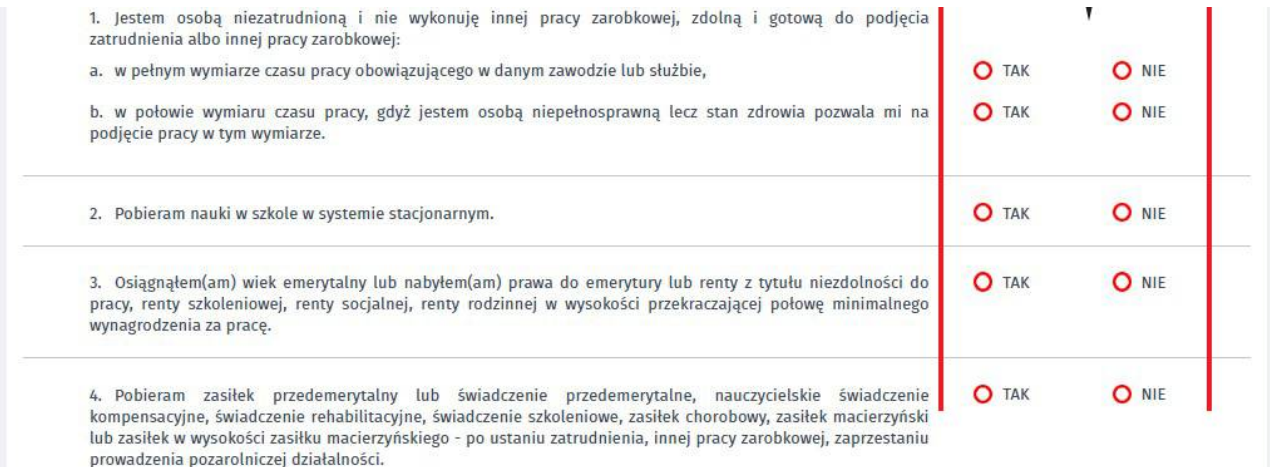

5. Po uzupełnieniu ankiety przepisujemy kod z obrazka i przechodzimy na kolejną zakładkę formularza wybierając przycisk "Ustal status osoby na rynku pracy".

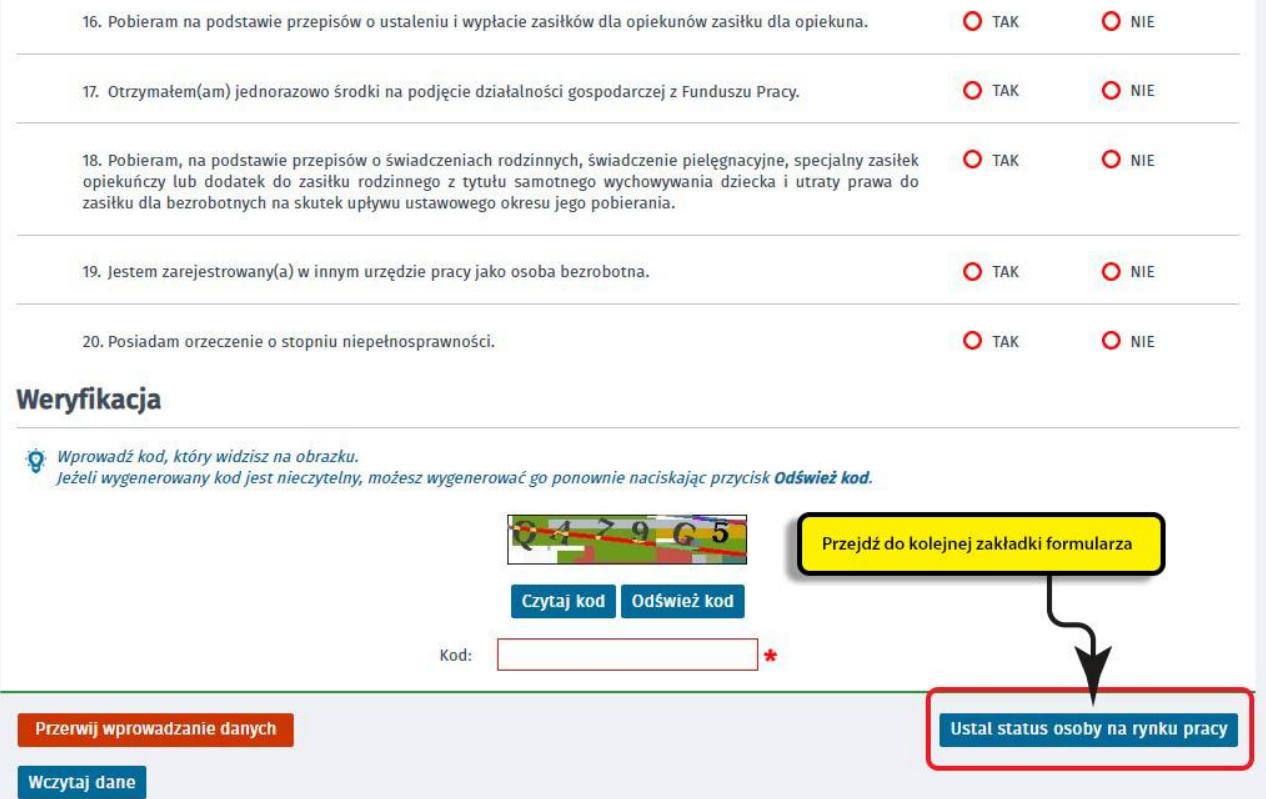

6. Następnie potwierdzamy, że decydujemy się na przejście do zaproponowanej ścieżki rejestracji lub wskazujemy inną.

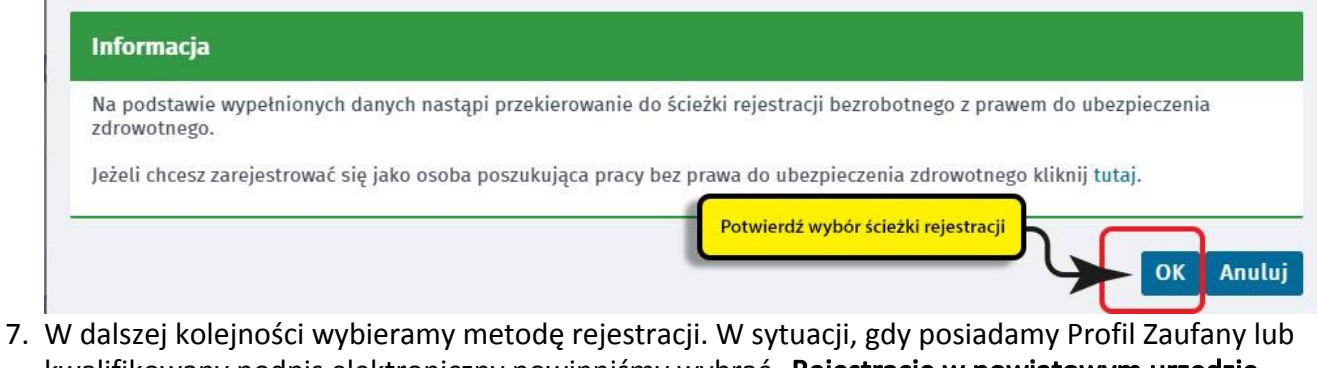

kwalifikowany podpis elektroniczny powinniśmy wybrać "Rejestrację w powiatowym urzędzie pracy", gdyż umożliwia nam ona dokonanie rejestracji w sposób w pełni elektroniczny, bez konieczności wizyty w urzędzie pracy. W przeciwnym wypadku możemy wybrać "Zgłoszenie do rejestracji w powiatowym urzędzie pracy", które wiąże się jednak z koniecznością wizyty w urzędzie w celu dostarczenia załączników i dokonania rejestracji.

zaharzania da vaiaetraeii - Matada vaiaetraeii (2)

https://konin.praca.gov.pl/ru/rynek-pracy/aktualnosci/aktualnosc 3 / 14

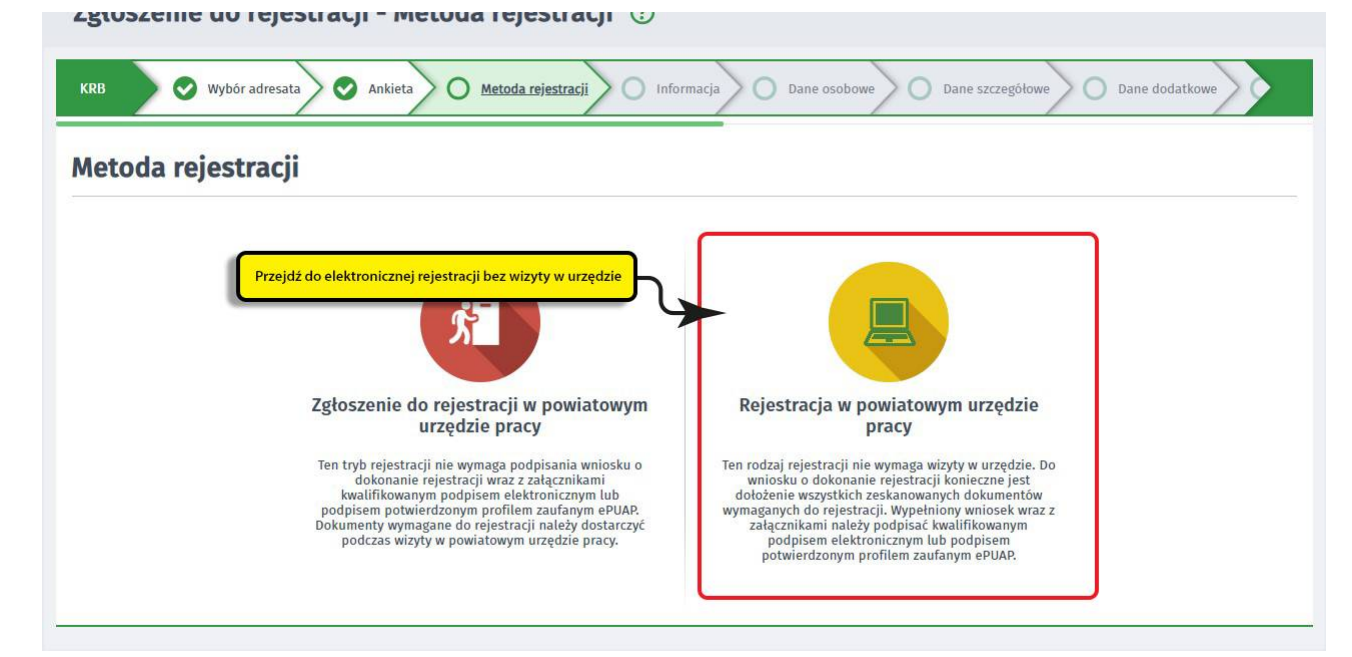

8. Następnie zapoznajemy się z **wykazem dokumentów, które są potrzebne dla dokonania rejestracji** jako osoba bezrobotna lub poszukująca pracy. Skanujemy wymagane dokumenty lub robimy ich zdjęcia telefonem komórkowym, zwracając uwagę, aby wielkość pojedynczego pliku nie była większa niż 1MB, a wszystkich - 24 MB. Mniejsze pliki można uzyskać wybierając niższą rozdzielność skanowania lub gorszą jakość zdjęć w telefonie. Zalecane jest przygotowanie wszystkich dokumentów na początku procesu rejestracji.

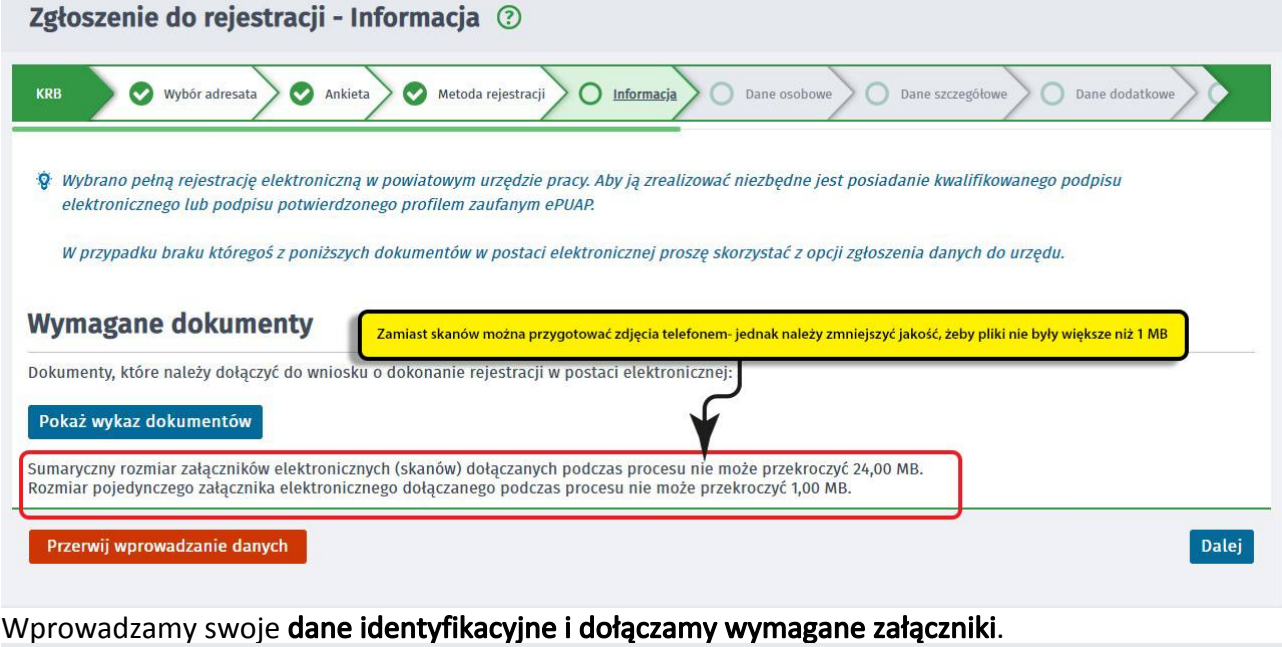

Zgłoszenie do rejestracji - Dane osoby bezrobotnej/poszukującej pracy 2

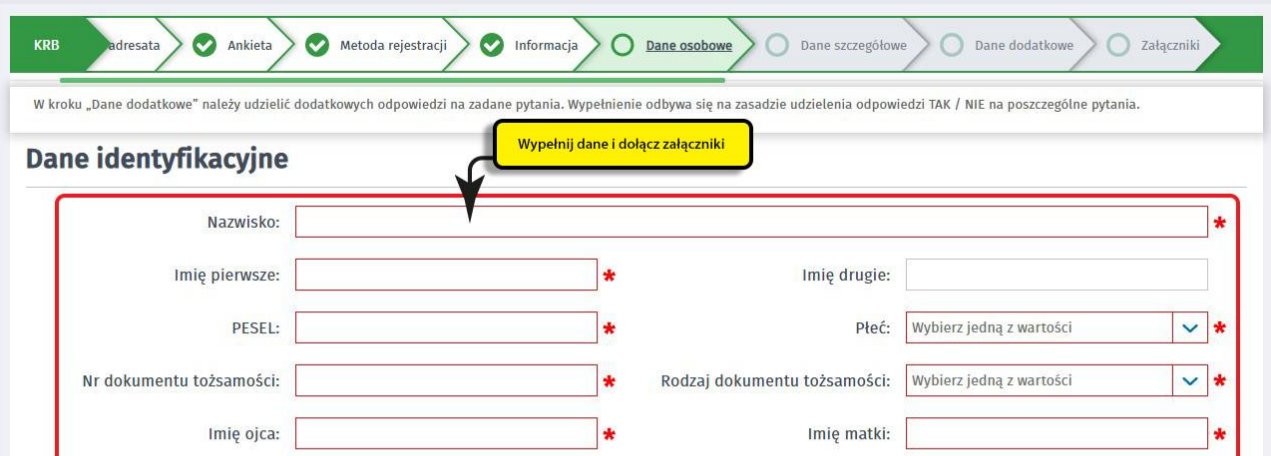

https://konin.praca.gov.pl/ru/rynek-pracy/aktualnosci/aktualnosc 4 / 14

9.

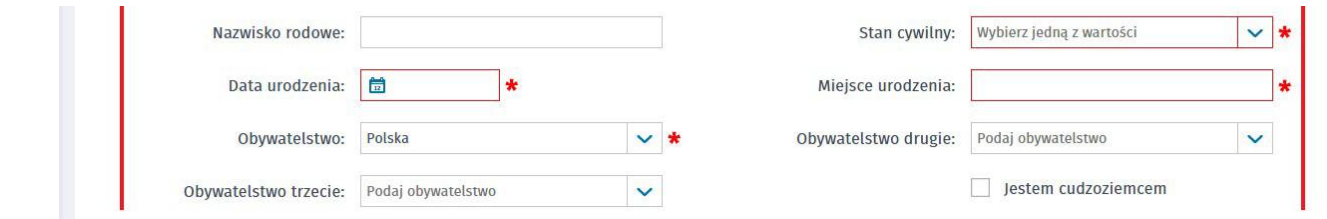

10. Podczas dodawania załączników na bieżąco możemy sprawdzać ich liczbę, wielkość pojedynczego pliku oraz sumaryczną wielkość załączników.

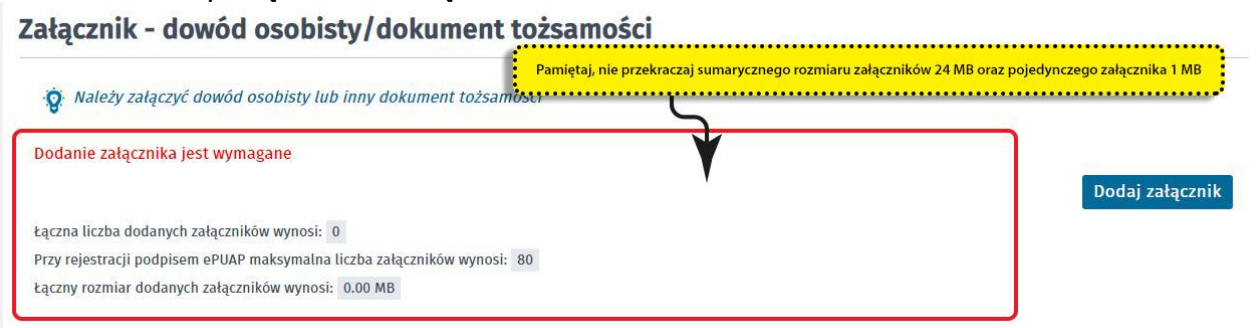

11. W kolejnych krokach uzupełniamy informacje dotyczące posiadanego: wykształcenia, zawodów, znajomości języków obcych, uprawnień i umiejętności, dotychczasowego przebiegu zatrudnienia, itp. zgodnie z kolejnymi krokami formularza rejestracji.

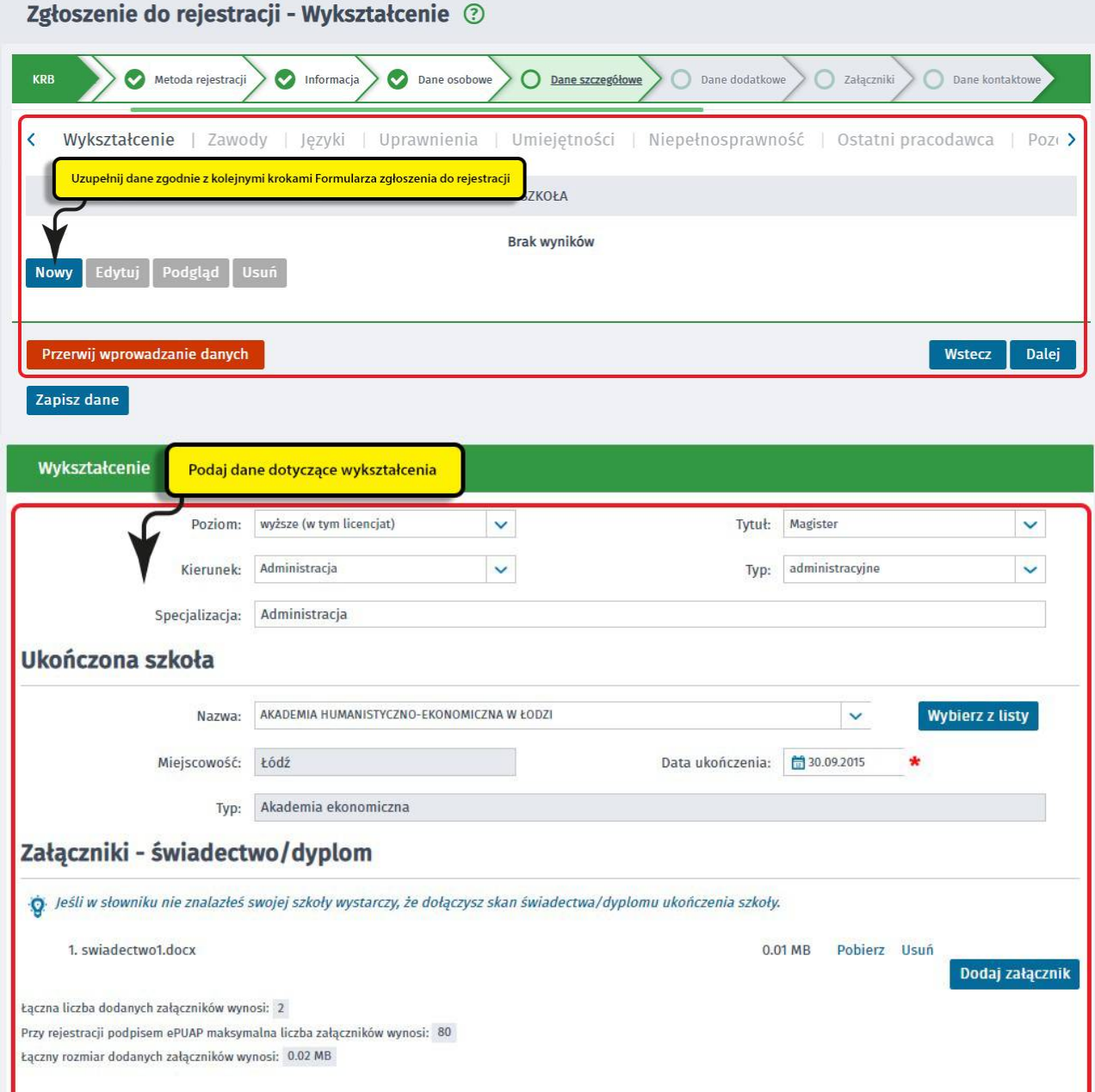

https://konin.praca.gov.pl/ru/rynek-pracy/aktualnosci/aktualnosc 5 / 14

Т

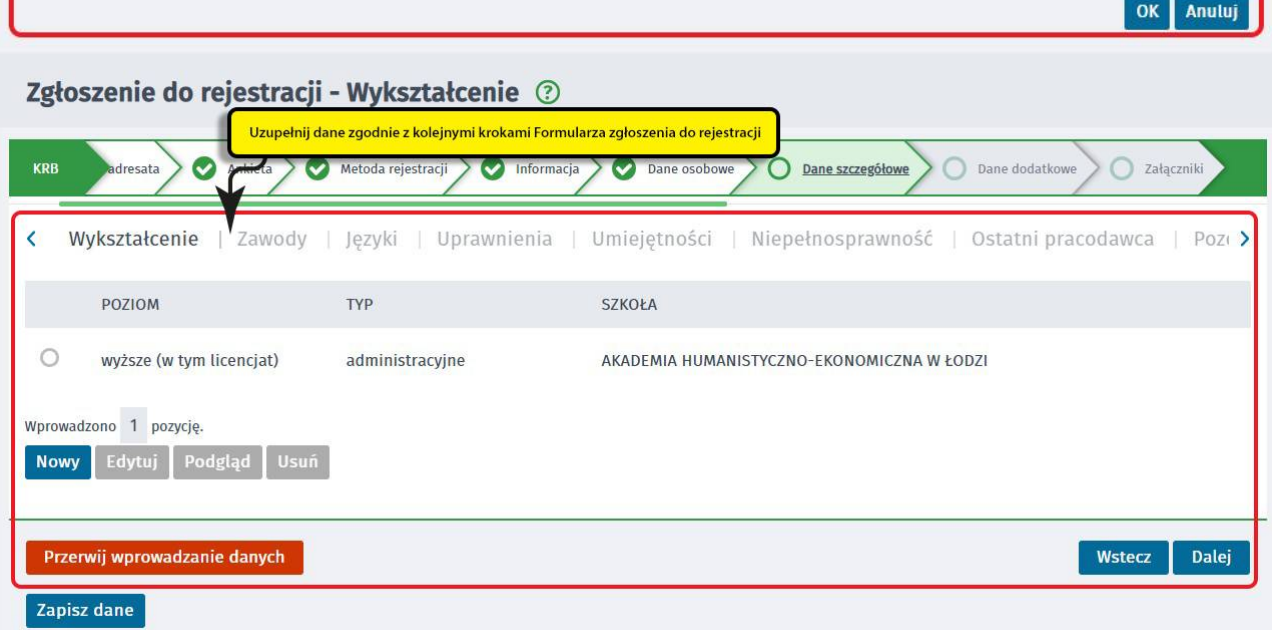

12. Wskazujemy Urząd Skarbowy i Narodowy Fundusz Zdrowia, do których urząd pracy będzie kierował zgłoszenia związane z naszym opodatkowaniem i ubezpieczeniem.

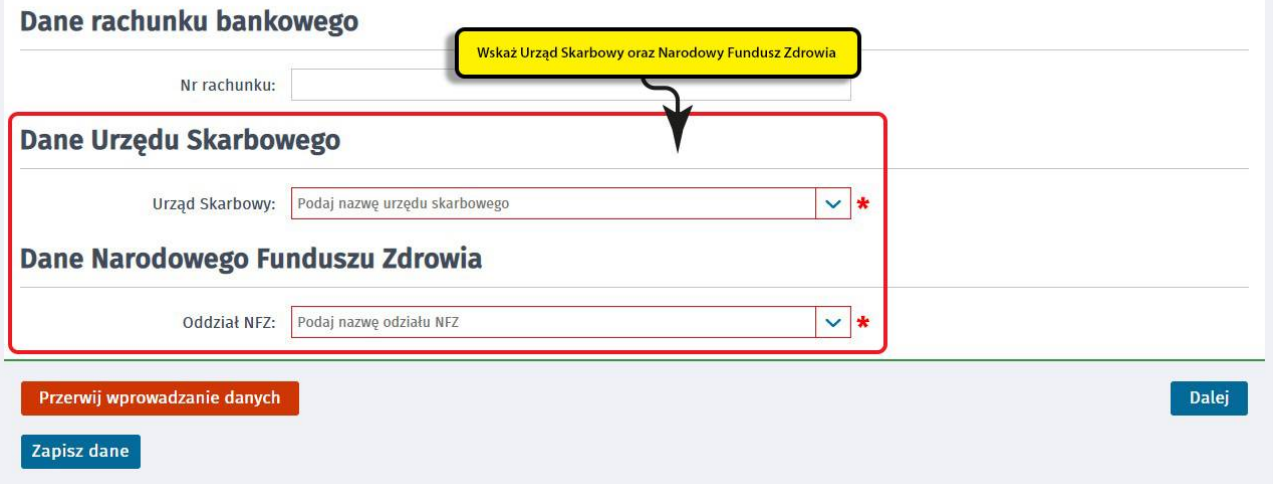

13. Możemy wprowadzić również dane członków rodziny, których chcielibyśmy zgłosić do ubezpieczenia zdrowotnego.

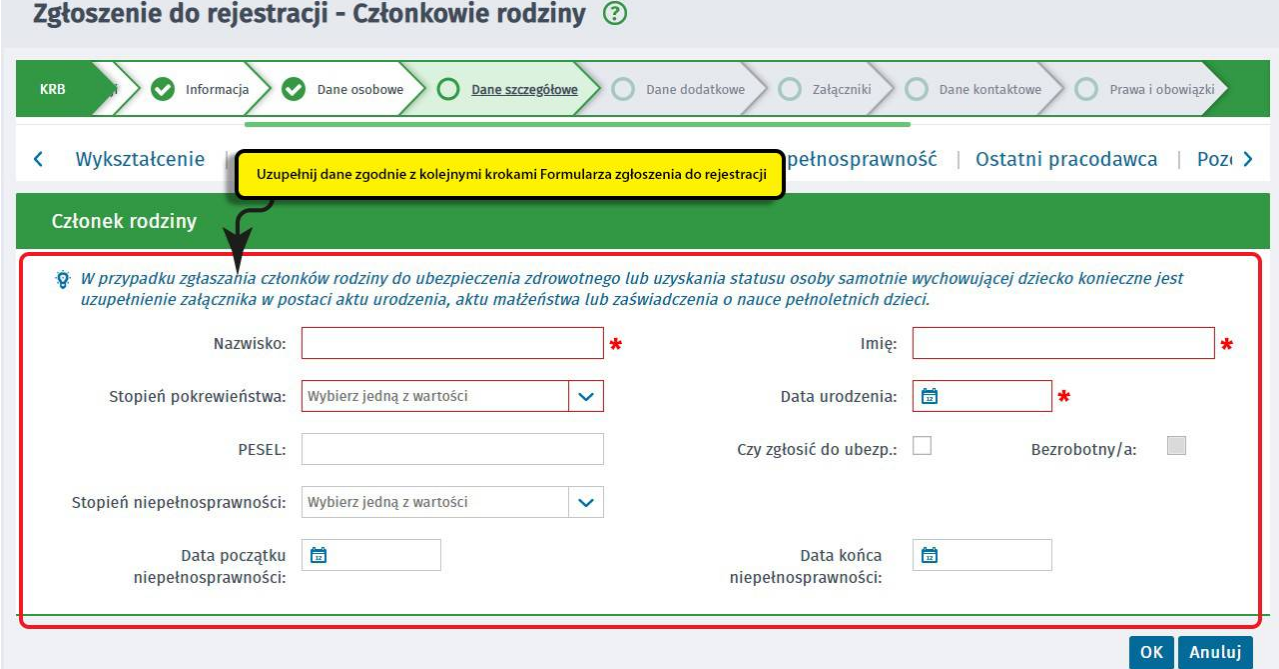

https://konin.praca.gov.pl/ru/rynek-pracy/aktualnosci/aktualnosc 6 / 14

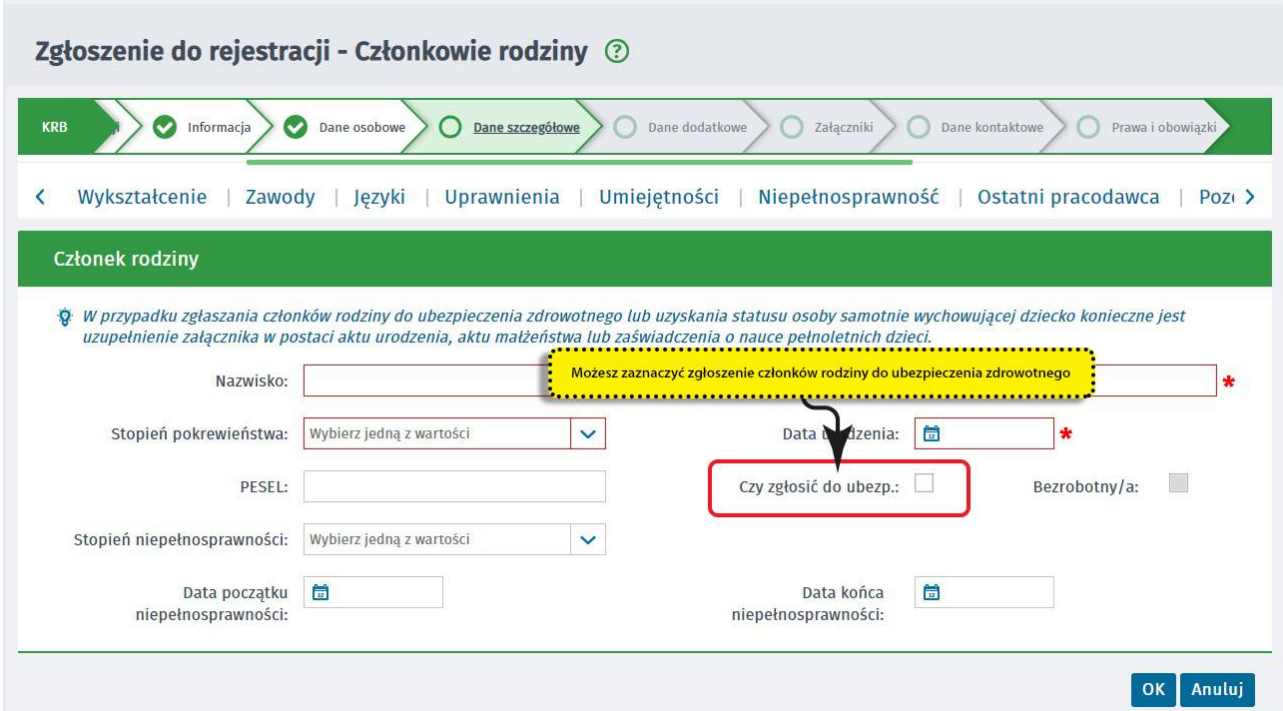

14. Następnie, o ile nas to dotyczy, wprowadzamy informacje dotyczące nieruchomości rolnej lub działalności rolniczej.

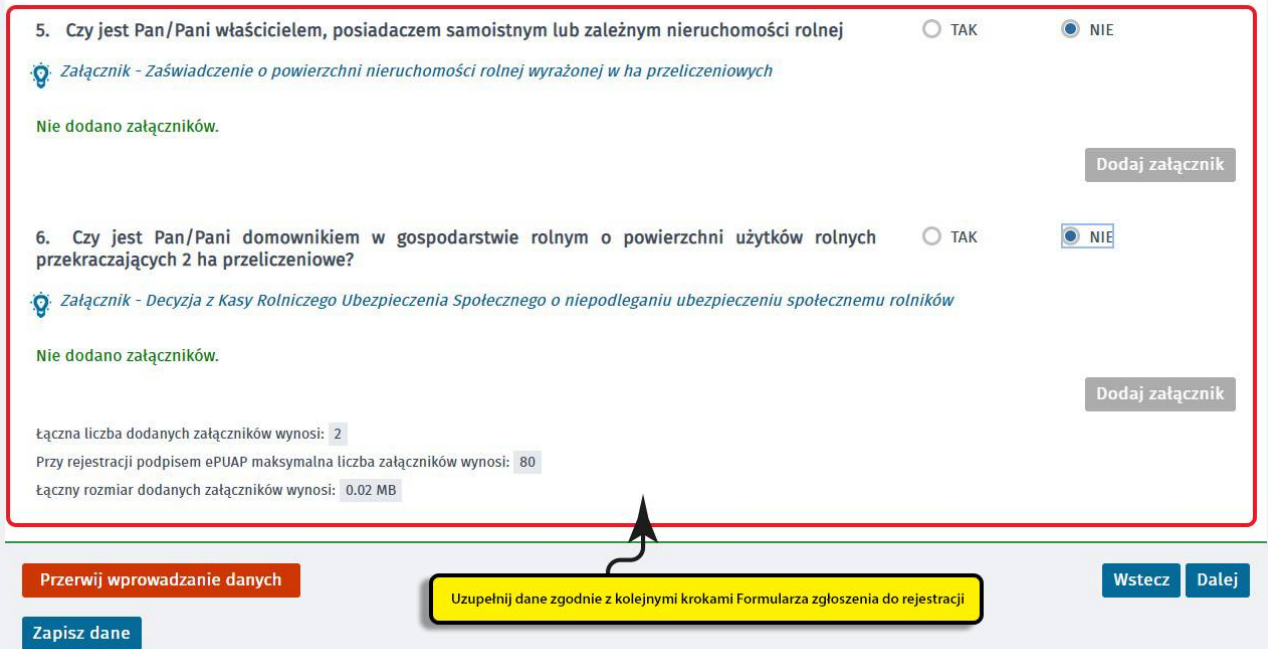

15. Możemy zweryfikować kompletność, poprawność i wielkość dołączonych załączników oraz uzupełnić brakujące.

| Dane dodatkowe<br>Prawa i obowiązki<br>Dane kontaktowe<br>Dane osobowe<br>Dane szczegółowe<br>Podgląd wnios<br><b>KRB</b><br>Załączniki<br>V<br>$\bullet$<br>Załączniki dodane |           |         |
|----------------------------------------------------------------------------------------------------|-----------|---------|
|                                                                                                    |           |         |
| dowod osobisty.docx (dokument tożsamości)                                                                                                    | $0.01$ MB | Pobierz |
| swiadectwo1.docx (wyksztalcenie - Administracja, Akademia ekonomiczna, Łódź, 3-8-<br>2015)                                                                                     | 0.01 MB   | Pobierz |
| Załączniki dodatkowe                                                                                                    |           |         |

https://konin.praca.gov.pl/ru/rynek-pracy/aktualnosci/aktualnosc 7 / 14

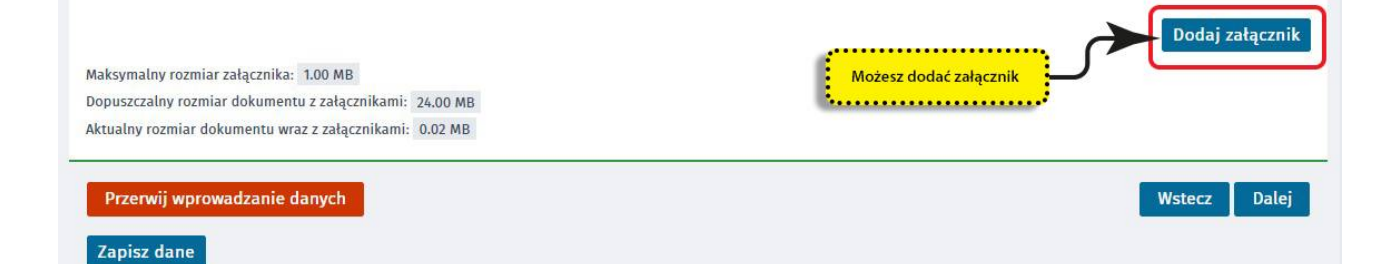

16. Wybieramy sposób, w jaki urząd pracy przekaże dokumenty zwrotne w ramach danego wniosku. W sytuacji, gdy zaznaczymy "konto w Praca.gov.pl", otrzymamy decyzję o nadaniu statusu osoby bezrobotnej lub poszukującej pracy i ewentualnym prawie do zasiłku w sposób elektroniczny. Jeżeli wskażemy "kontakt listowny" decyzja zostanie przesłana listownie.

Ważne – wymiana danych w sposób elektroniczny poprzez konto w Praca.gov.pl usprawnia proces wydawania decyzji przez urząd pracy i jest to zalecana forma obsługi wniosków o dokonanie rejestracji.

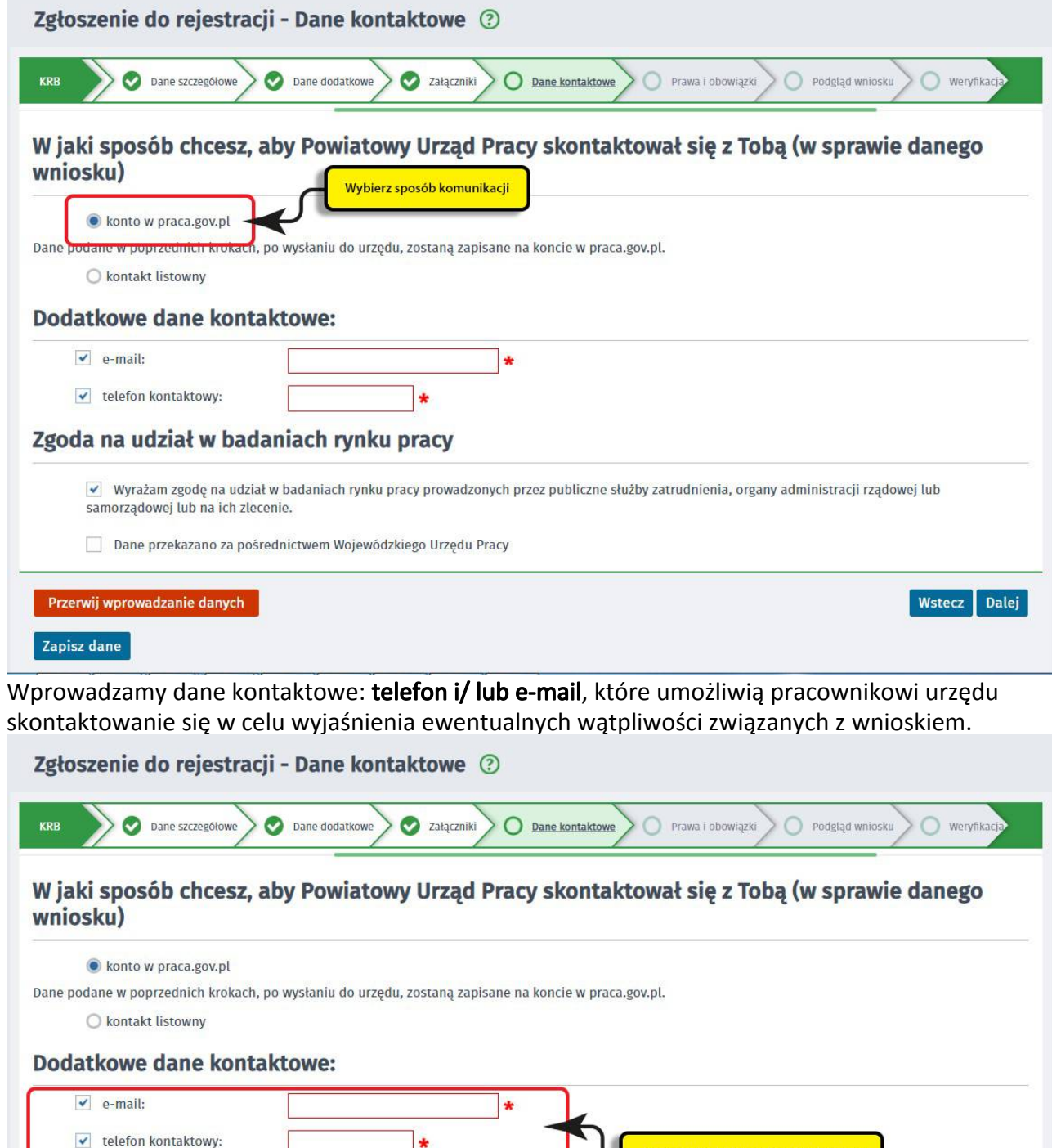

Zgoda na udział w badaniach rynku pracy

17.

Zaznacz Dodatkowe dane kontaktowe

![](_page_8_Picture_1.jpeg)

19. Możemy dokonać podglądu wypełnionego wniosku o dokonanie rejestracji jako osoba bezrobotna lub poszukująca pracy.

Zgłoszenie do rejestracii - Podglad wniosku i oświadczenie (?)

![](_page_8_Picture_69.jpeg)

https://konin.praca.gov.pl/ru/rynek-pracy/aktualnosci/aktualnosc 9 / 14

20.

#### 20. Jeżeli wprowadzone we wniosku dane są poprawne akceptujemy oświadczenie bezrobotnego oraz oświadczenie o zgodności ze stanem faktycznym.

![](_page_9_Picture_54.jpeg)

21. Wybieramy rodzaj podpisu elektronicznego, którym opatrzymy wniosek wraz z załącznikami – Profil Zaufany lub kwalifikowany podpis elektroniczny.

![](_page_9_Picture_55.jpeg)

22. W przypadku wybrania Profilu Zaufanego, akceptujemy informację o przekierowaniu nas do platformy zewnętrznej, wprowadzamy login i hasło bezpośrednio w Profilu Zaufanym lub uwierzytelniamy się poprzez innego dostawcę tożsamości - bank lub operatora pocztowego, podpisujemy wniosek i wysyłamy do właściwego urzędu pracy.

![](_page_9_Picture_6.jpeg)

![](_page_10_Picture_44.jpeg)

23. Ekran Podsumowanie zawiera potwierdzenie, że wniosek o dokonanie rejestracji jako osoba bezrobotna lub poszukująca pracy został wysłany do urzędu pracy. Naciskając przycisk Zakończ – kończymy proces rejestracji.

![](_page_10_Picture_45.jpeg)

24. Jeżeli chcemy upewnić się, że wniosek został przesłany do urzędu pracy możemy zalogować się do konta klienta w Praca.gov.pl. [\(Instrukcja zakładania konta w praca.gov.pl](https://slupca.praca.gov.pl/dla-bezrobotnych-i-poszukujacych-pracy/rejestracja-w-urzedzie/konto-uzytkownika))

![](_page_10_Picture_46.jpeg)

https://konin.praca.gov.pl/ru/rynek-pracy/aktualnosci/aktualnosc 11 / 14

![](_page_11_Figure_2.jpeg)

26. Po poprawnym zalogowaniu na zakładce Sprawy możemy dokonać podglądu przesłanego wniosku (KRB).

![](_page_11_Picture_65.jpeg)

27. Możemy zapoznać się również z Urzędowym Potwierdzeniem Przedłożenia (UPP), który stanowi potwierdzenie dostarczenia wniosku elektronicznego do urzędu pracy.

![](_page_11_Picture_66.jpeg)

https://konin.praca.gov.pl/ru/rynek-pracy/aktualnosci/aktualnosc 12 / 14

![](_page_12_Picture_27.jpeg)

# **UWAGA:**

1. Rejestracja elektroniczna jest obsugiwana przez pracownika urzdu w moliwie najszybszym terminie, jednak nie póniej ni w cigu 30 dni.

## https://konin.praca.gov.pl/ru/rynek-pracy/aktualnosci/aktualnosc 13 / 14

- 2. Przesanie wniosku elektronicznego nie jest równoznaczne z uzyskaniem statusu osoby bezrobotnej. Zgoszony wniosek o rejestracj zostanie zweryfikowany przez pracownika urzdu, który ustali czy zostay spenione warunki do jego przyznania.
- 3. W przypadku decyzji pozytywnej, nadanie statusu osoby bezrobotnej i objcie ubezpieczeniem zdrowotnym nastpuje z dniem wysania wniosku elektronicznego wraz z zacznikami, opatrzonego Profilem Zaufanym lub kwalifikowanym podpisem elektronicznym, niezalenie od tego, w którym dniu otrzymaj Pastwo odpowied z urzdu.
- 4. W przypadku zaznaczenia "kontakt przez praca.gov.pl" decyzja o przyznaniu statusu i wszelkie dokumenty z urzdu bd przekazywane do Pastwa w sposób elektroniczny. Naley logowa si na konto uytkownika w Praca.gov.pl i zapozna si z korespondencj z urzdu.
- 5. W przypadku wybrania "kontakt listowny" dokumenty zostan wysane poczt na wskazany w formularzu elektronicznym adres korespondencyjny.
- 6. Przekazanie numeru telefonu i/lub e-mail usprawni kontakt pracownika urzdu z Pastwem w przypadku ewentualnych wtpliwoci dotyczcych przekazanych danych.